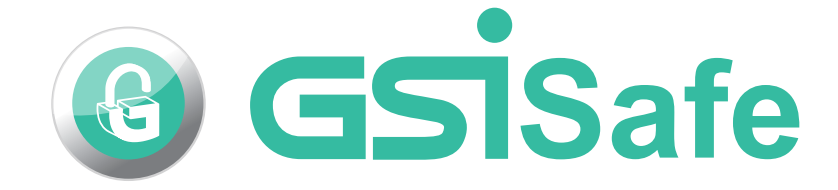

#### http://www.gsisafe.com More detailed instructions

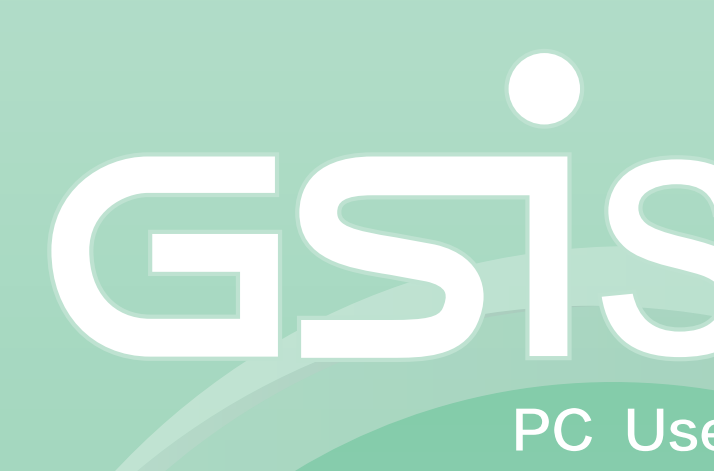

# SlSafe PC User Guide Version

International Organization for Standardization Certified

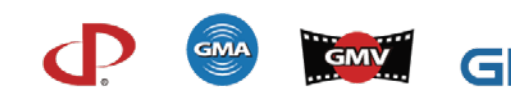

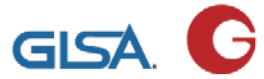

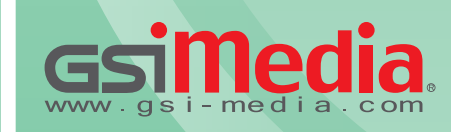

Global Patent, Counterfeiting Prohibited, Legal liability executed by Global Legal Service Alliance (GLSA)

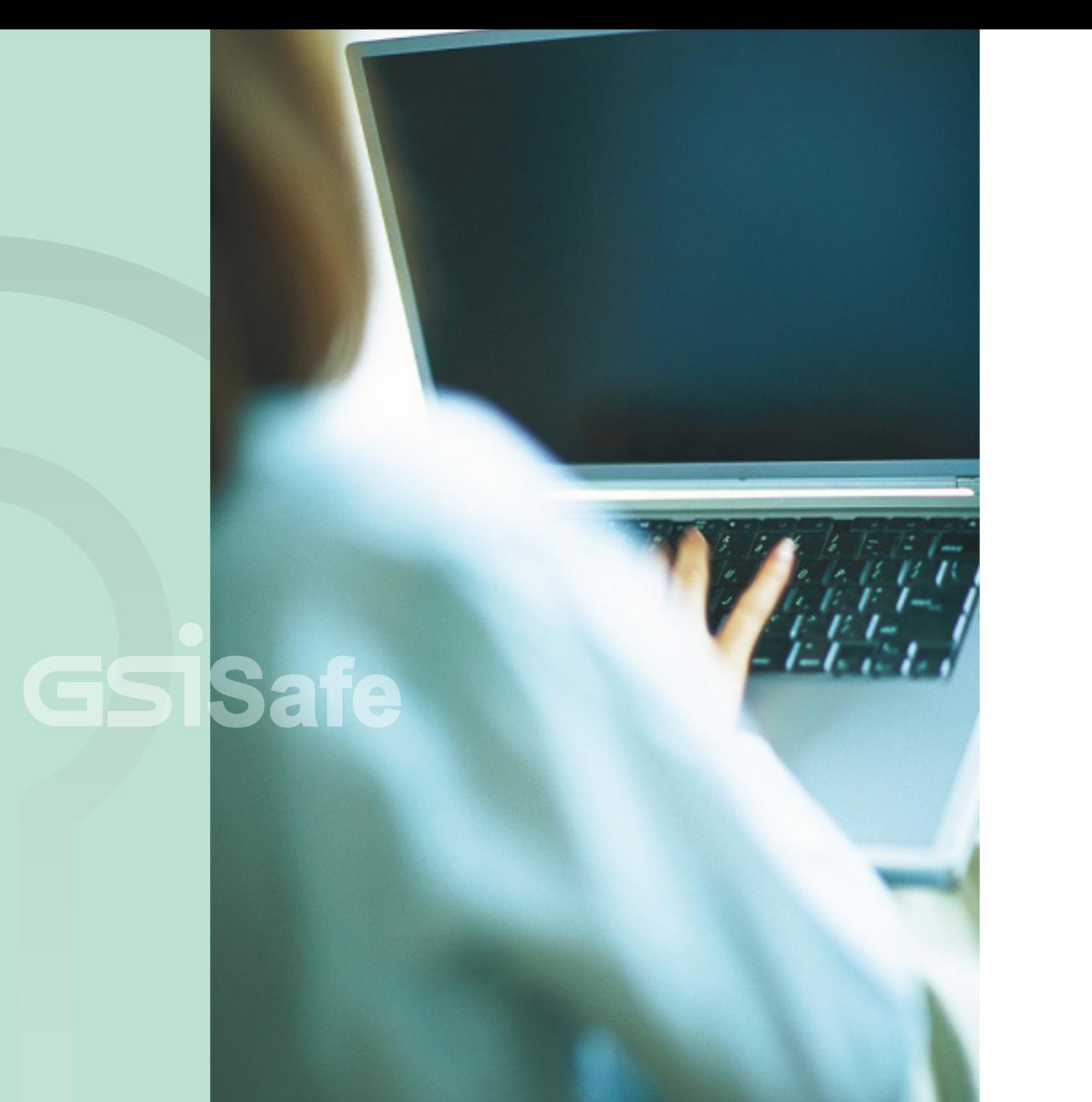

## **Table of Contents**

**GSiSafe User interface**

#### **System Requirements** 13 **Decryption Interfaces**

**Software Installation** 16 **Setting Password**

**Encryption Interfaces**

**SD Card Connector** | both built-in and external (to access and store protected content via a SD card)

**Others** For internet connections, ADSL, Cable modem or LAN are recommended.

**Please have the GSiSafe software ready for installation**

**RAM** At least 1G / at least and above 1.5G is recommended

**Browser** | INTERNET EXPLORER 6.0 and above

**Display color quality** 16-bit and above required

**Display Resolutions** | 1027X768 and above

## **System Requirements for WINDOWS PC**  $\bigcup_{P \in \mathcal{P}} P$

Before installation, please check that the system environment of computer meets the following requirements.

**Supported operating systems: Windows XP SP3**、**Windows Vista**、**Windows 7**

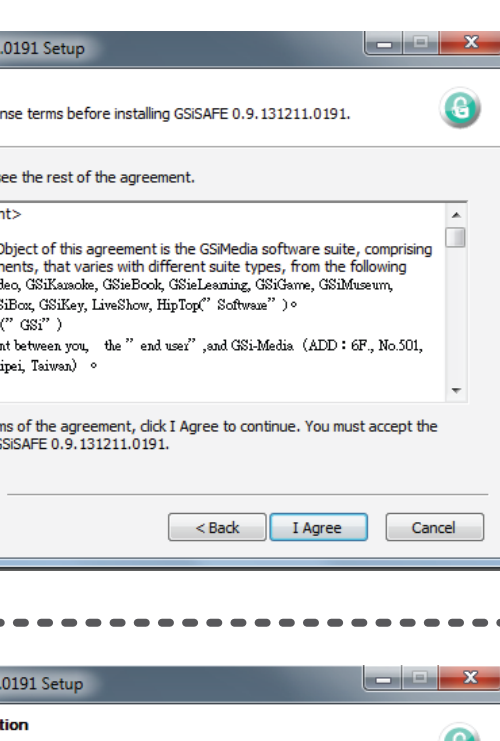

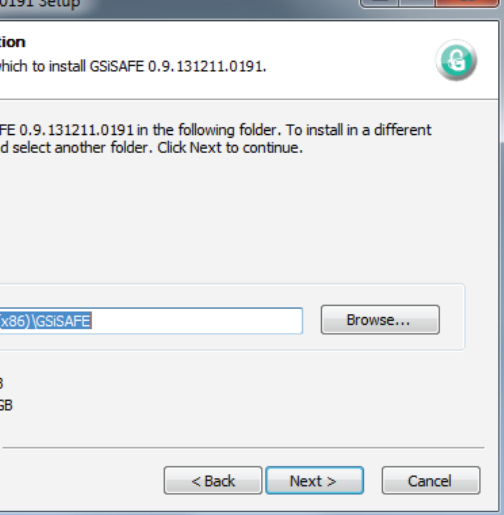

### **Softwave**

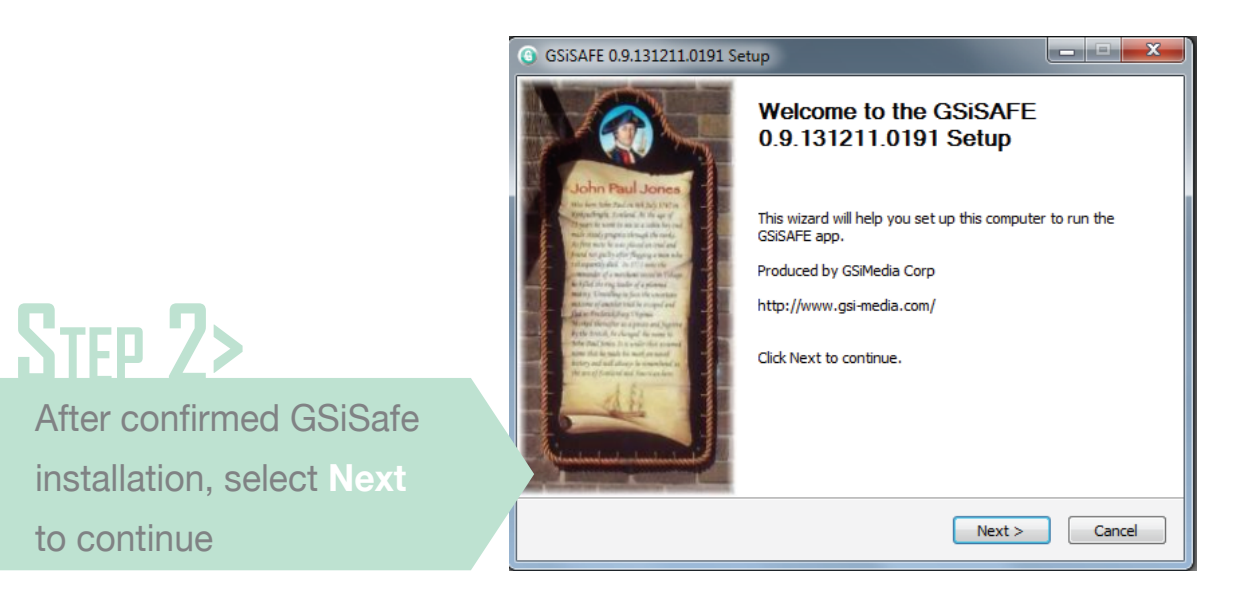

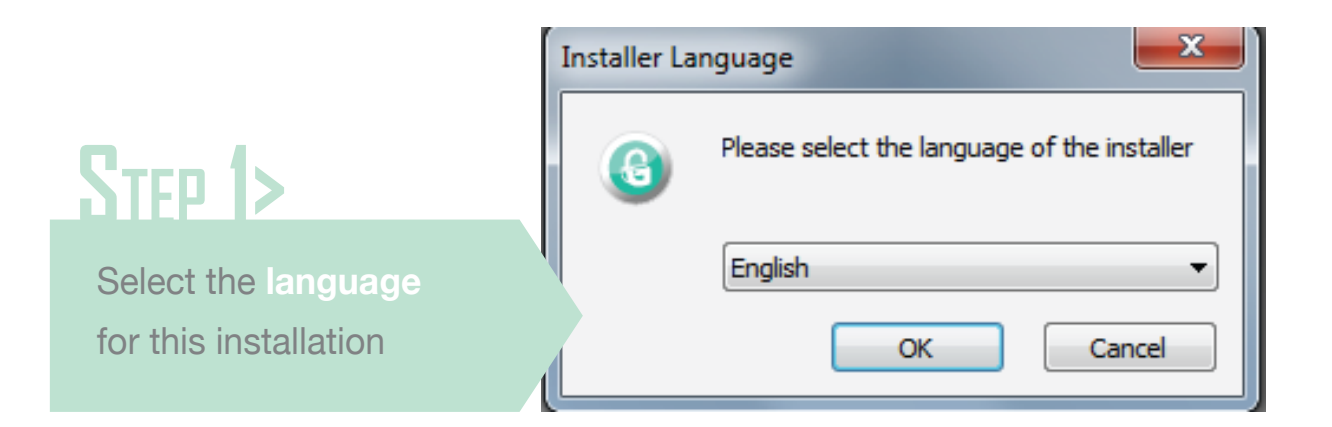

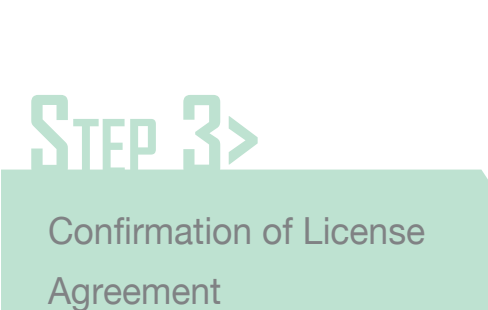

**STEP 4>**

Confirmed Installation

Location, then click **Next** 

#### GSiSAFE 0.9.131211

**License Agreement** Please review the licer

Press Page Down to s

**End-User Agreement** 

Software Products: O a selection of compor list GSiMusic, GSiVid GSiTmvel, GSiSafe, GS Licensor : GSi-Media This is a legal agreemer Sec.2, Tiding Blvd., Tai

If you accept the tern agreement to install G

Copyrights By GSiMedia

#### GSiSAFE 0.9.131211.

**Choose Install Loca** Choose the folder in w

Setup will install GSiSAI<br>folder, click Browse an

Destination Folder

C: \Program Files

Space required: 4.3ME Space available: 76.30

opyrights By GSiMedia

to continue

Installation complete. Welcome to use **GSiSafe**

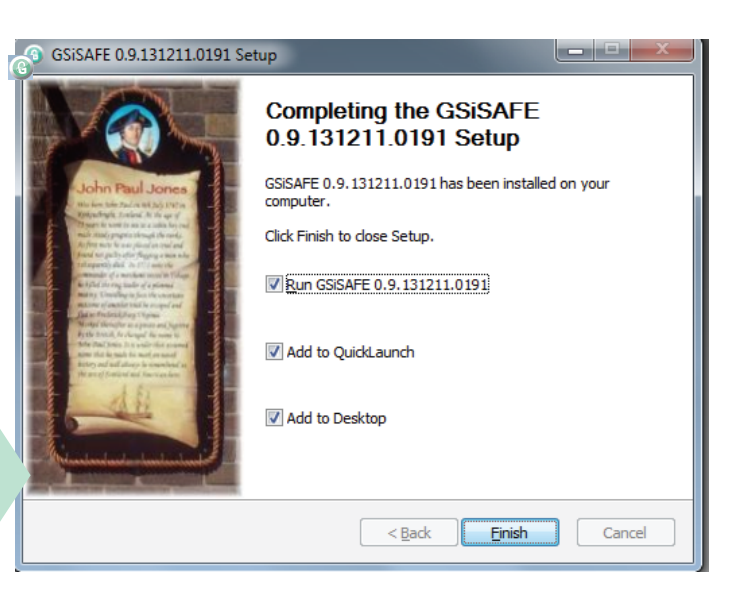

### **STEP 7>**

Enter a Start Menu name, then click Next to **continue**

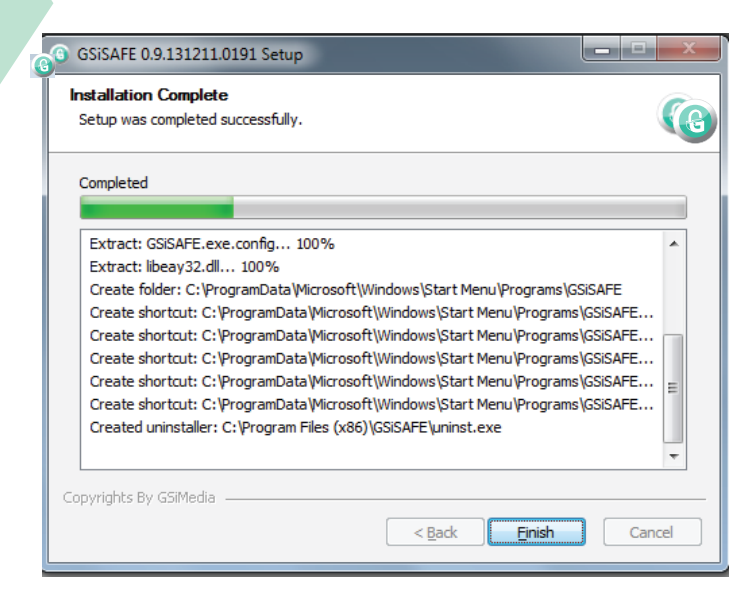

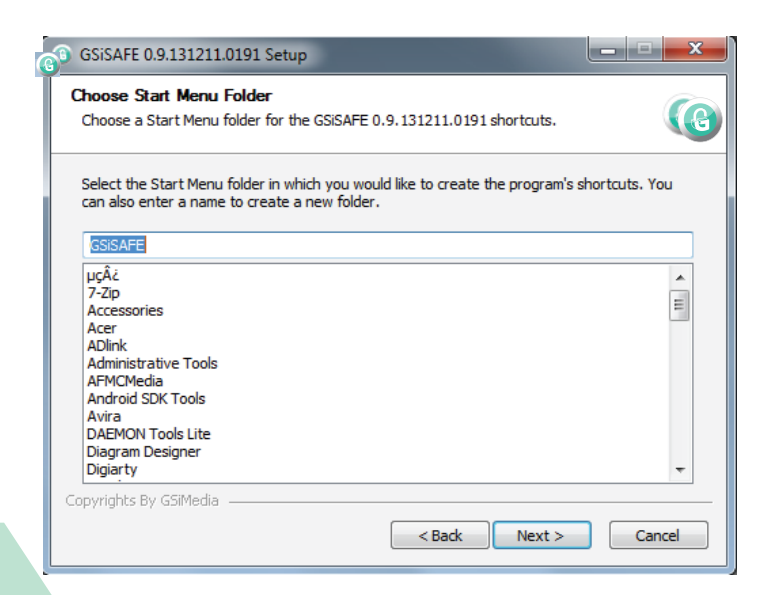

## **STEP 5>**

### **Enter the GSiSafe user**

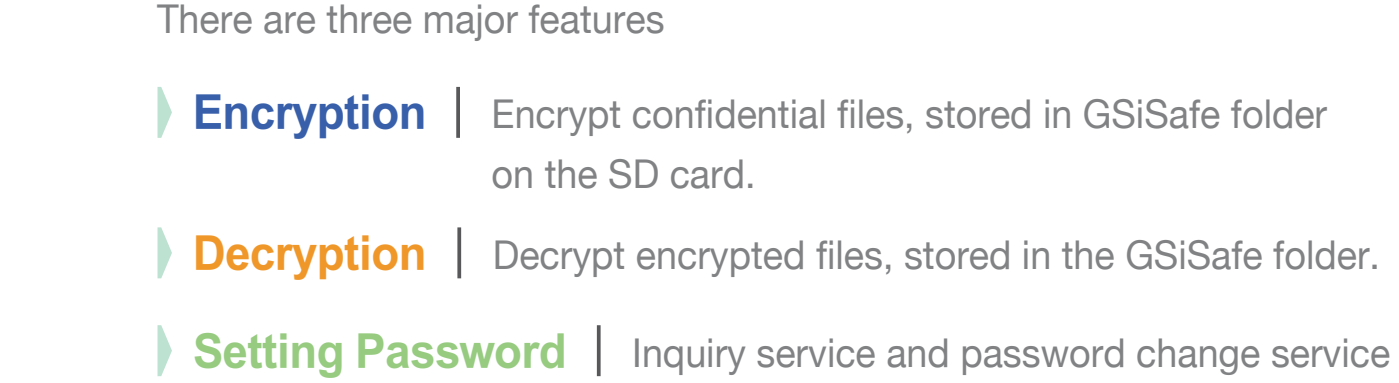

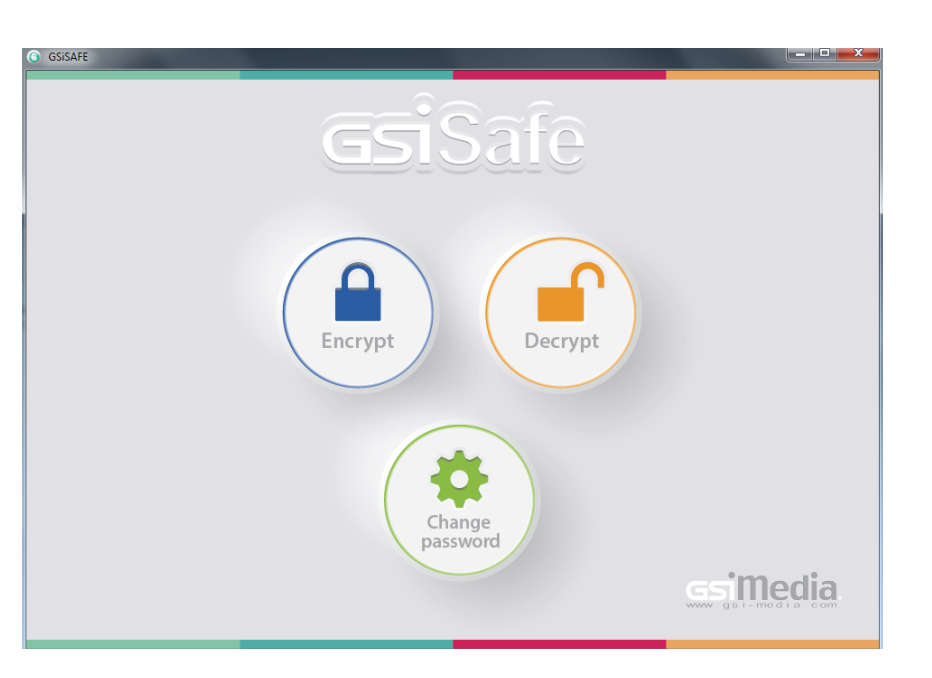

Once enabled, you must enter password to unlock your login. **1**

For first time users, 'Default password is 1234' will pop up. **2** For non-first time users, please enter your newly updated password on the following screen.

Your password must be between 4 and 8 digits long. **3**

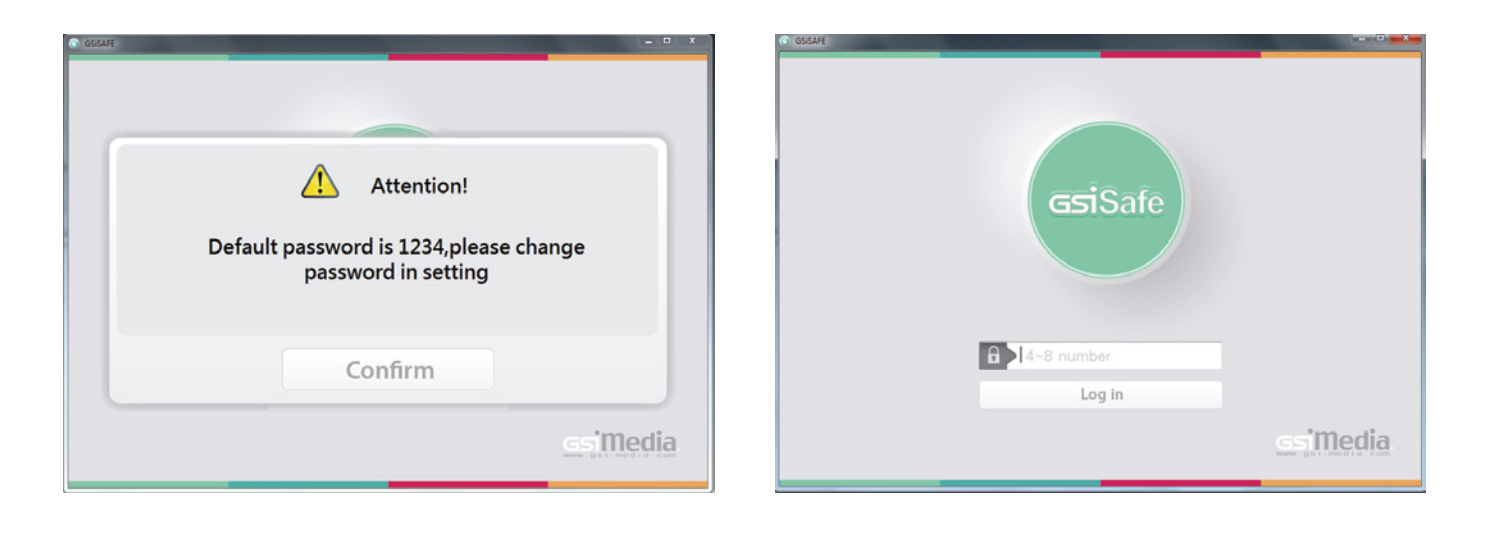

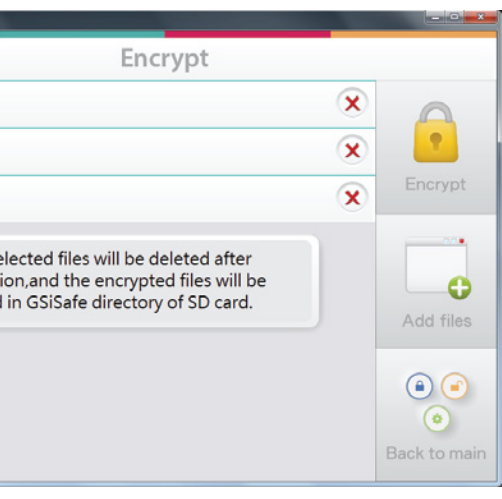

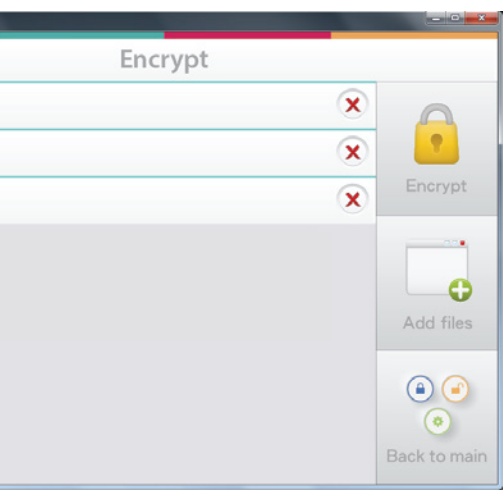

### **Encryption Interfaces**

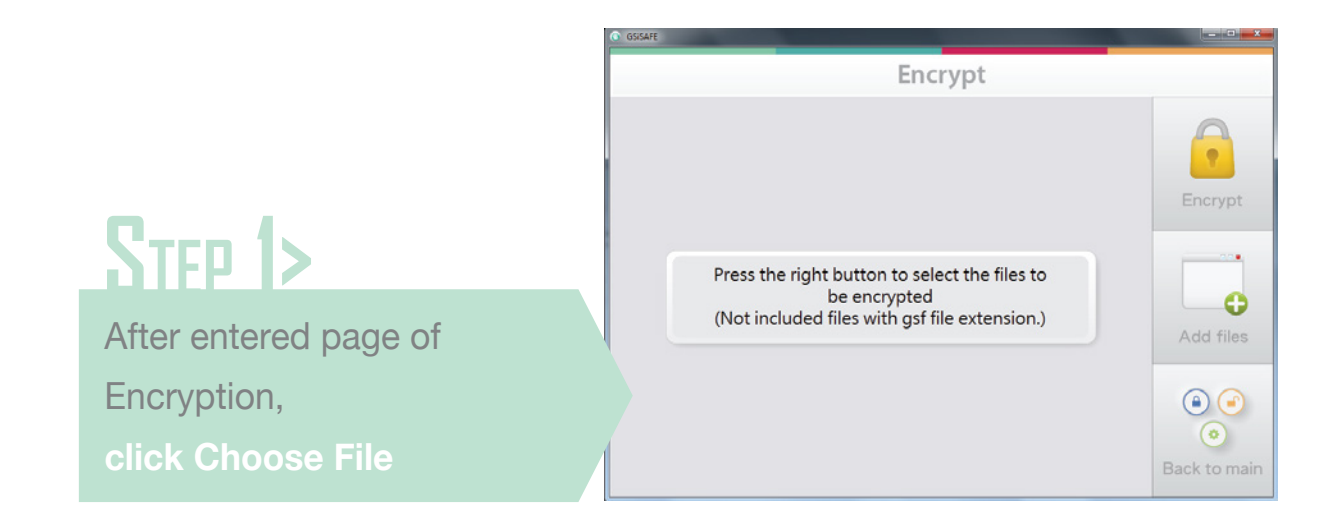

**STEP 2>**

After checked the desired documents and / or files for encryption, then start to encryption process.

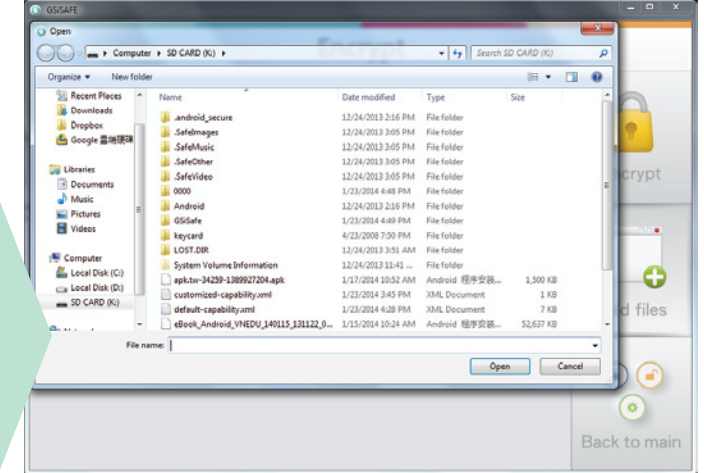

### **STEP 3>**

If select Encrypt Files, which contains the already encrypted file (. GSF), then the encrypted file will not be added again to the menu

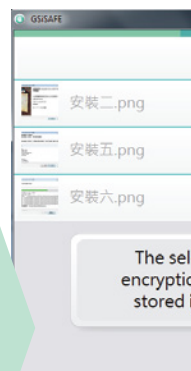

**STEP 4>**

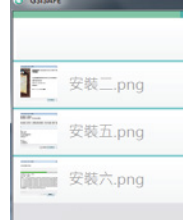

Click the files in the list to encrypt will open the associated program to enable preview features.

11

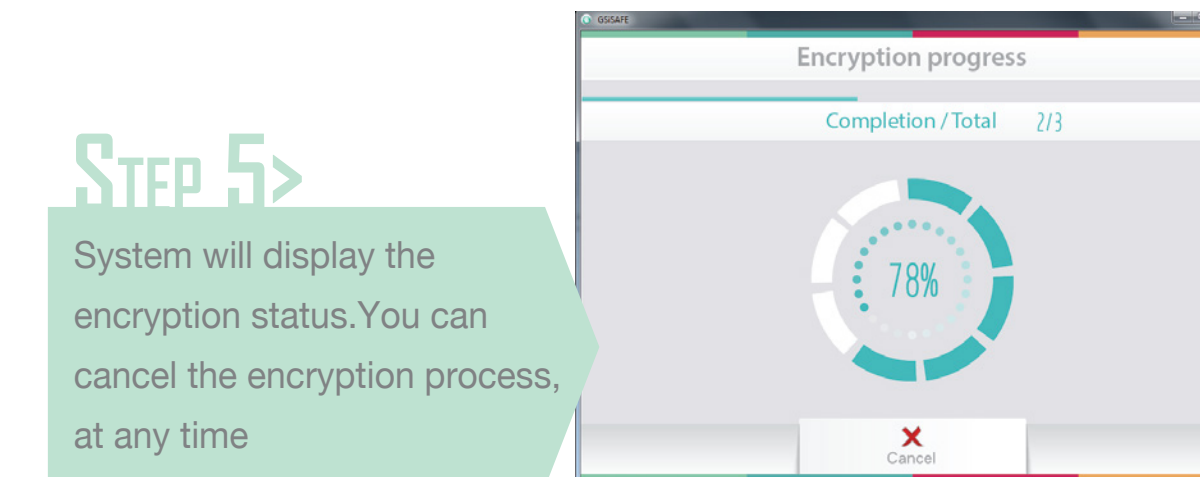

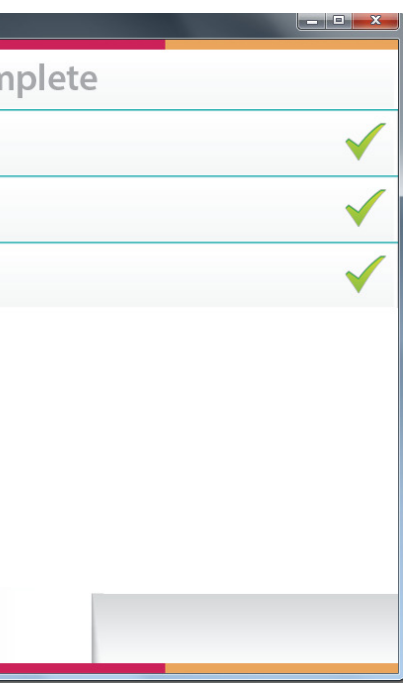

When encryption complete, result page will display. Click confirm, selected files will be deleted. And the encrypted files will be stored in GSiSafe folder of SD card.

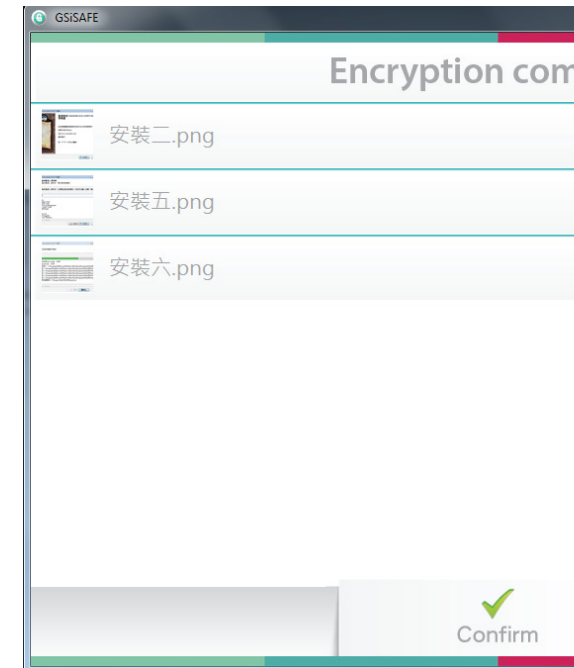

#### **Encryption Complete**

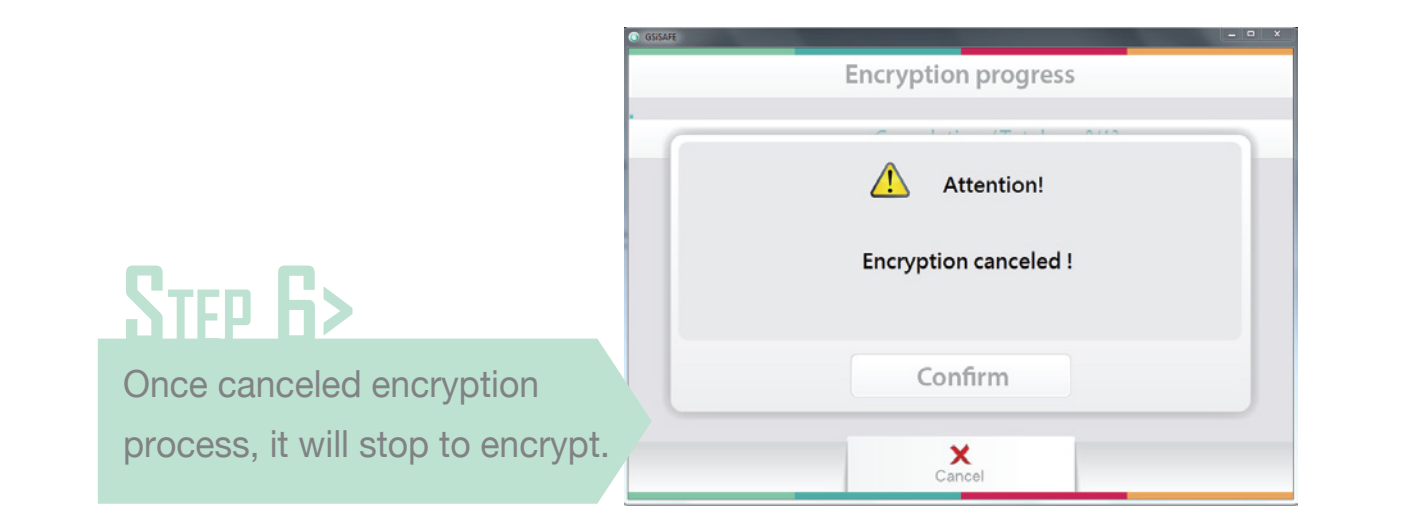

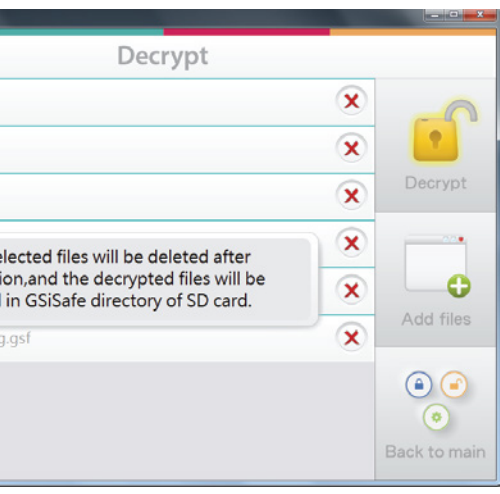

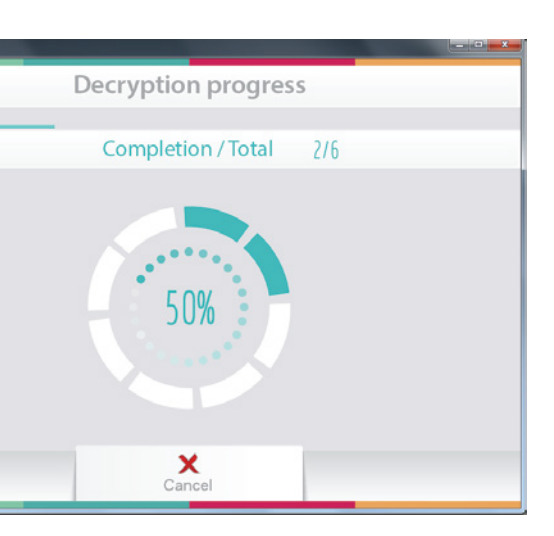

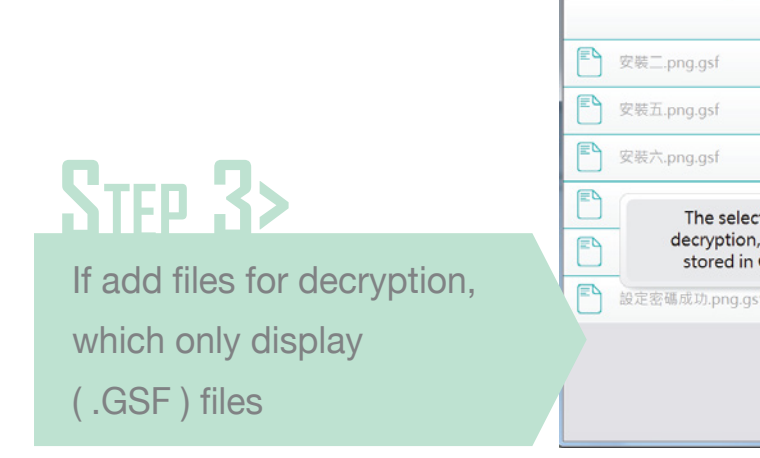

**STEP 4>**

System will display the decryption status.You can cancel the decryption process, at any time

### **Decryption Interfaces**

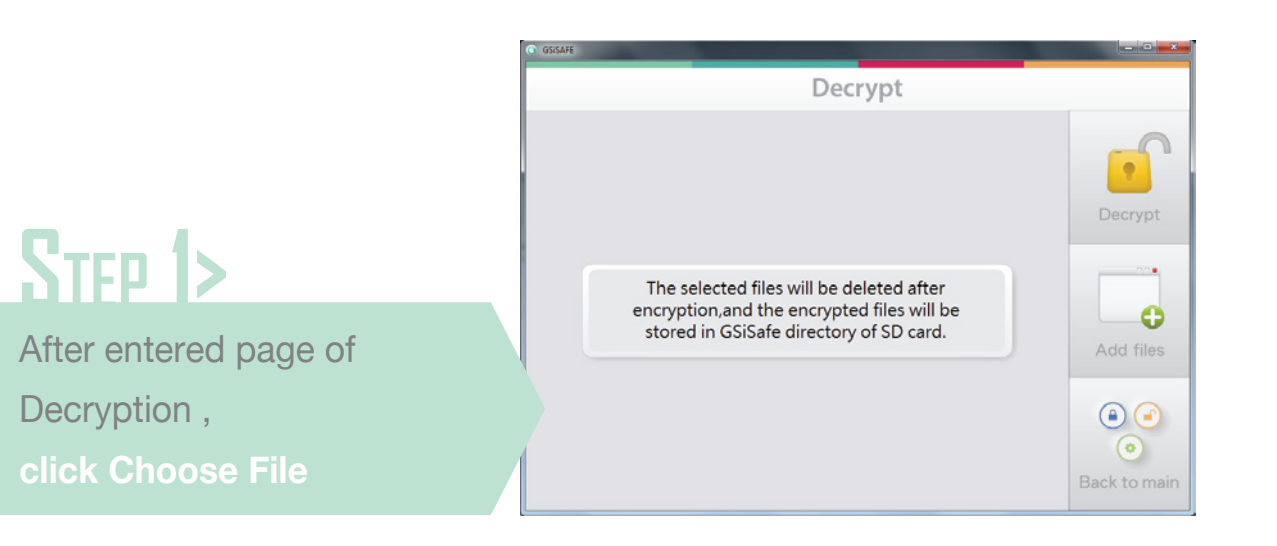

**STEP 2>**

After checked the desired documents and / or files for decryption, then start to decryption process.

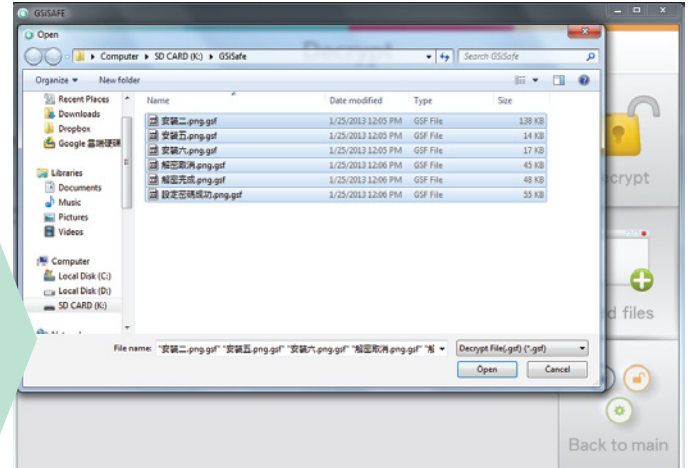

## **Setting Password**

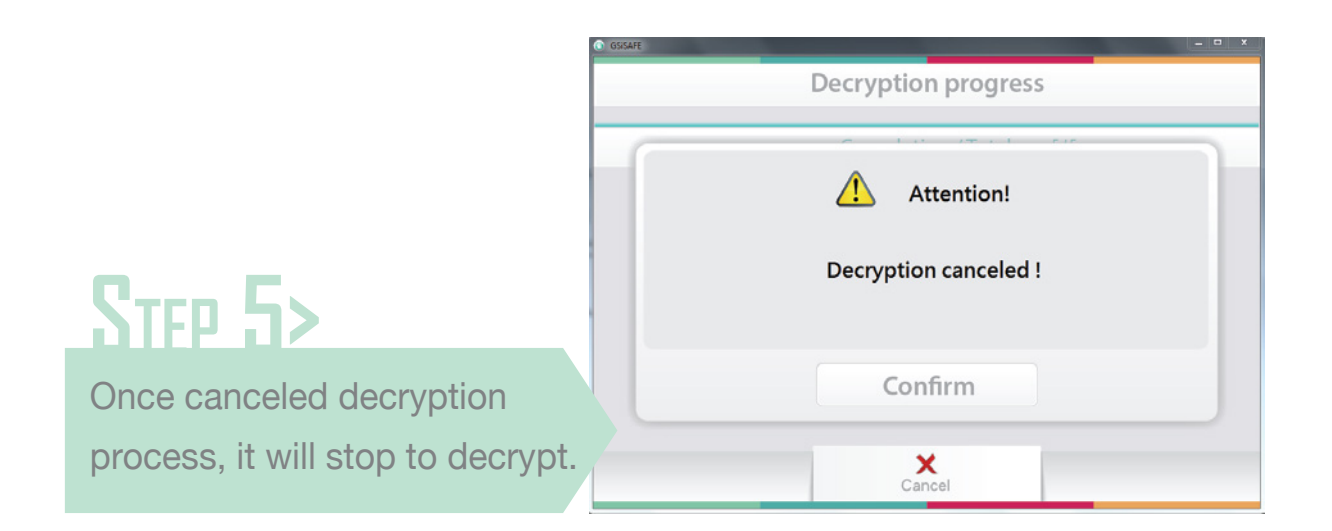

When encryption complete, result page will display. Click confirm, selected files will be deleted.

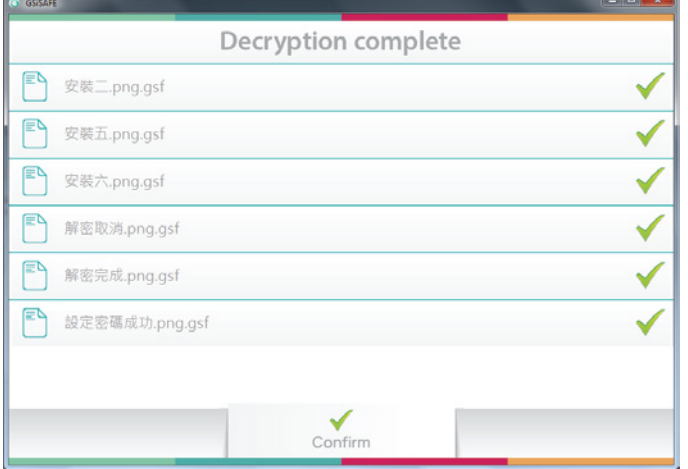

#### **Decryption Complete**

For first time users, Default password is **1234.** When setting password, first enter **current password**, followed by **new password** and **confirm new password**(retype it for confirmation). Once click **confirm**, setting password will be done.

We are sorry not provide service for retrieve password because of personal encrypted data privacy. Be sure to remember your password, otherwise you will be unable to decrypt your important data.

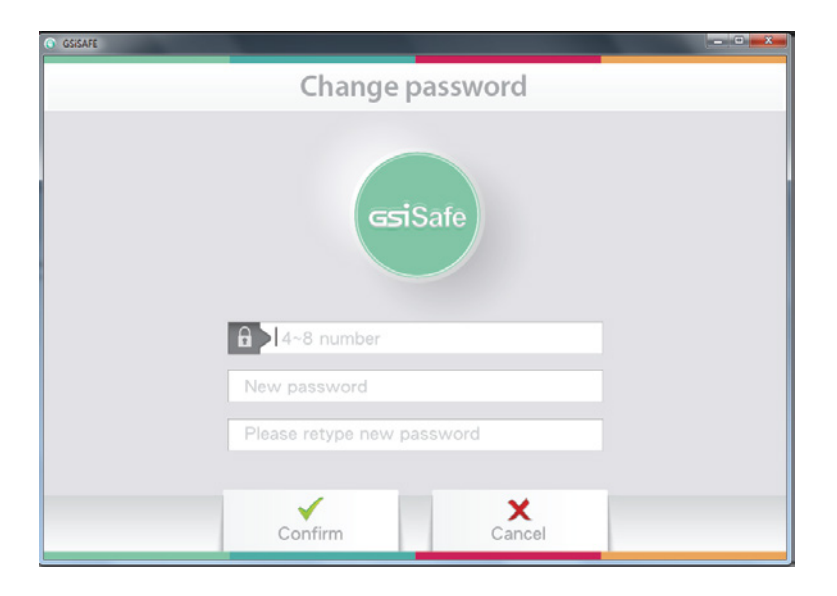

#### **Guide to setting password**